## How a Student Sends a Message to Their Teacher

The top menu provides a quick and easy way to access your messages from anywhere within Schoology.

To send a message from the top menu:

- 风 1. Click on the envelope  $\Box$  icon from the top menu
- 2. Click **New Message**.

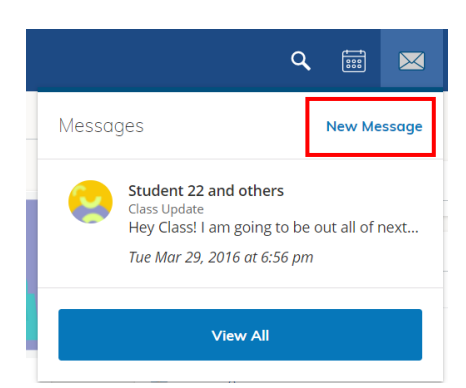

- 3. Enter the teachers name in the **To** field. A list of users will automatically populate as you type.
- 4. Select the user from the list.

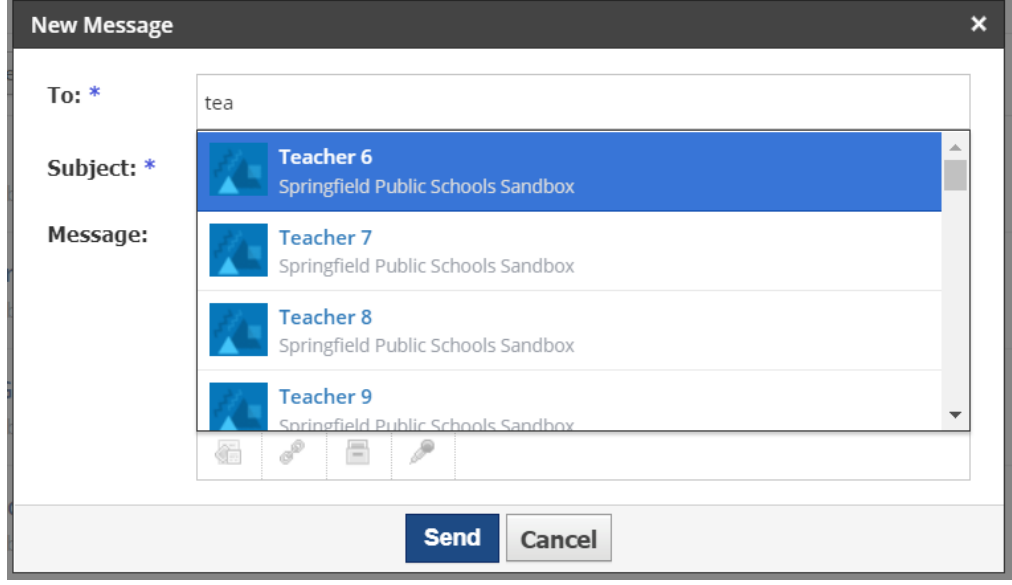

- 5. Enter a subject and message like you would for a regular email
- 6. Once you have typed your message, click **Send** to complete.

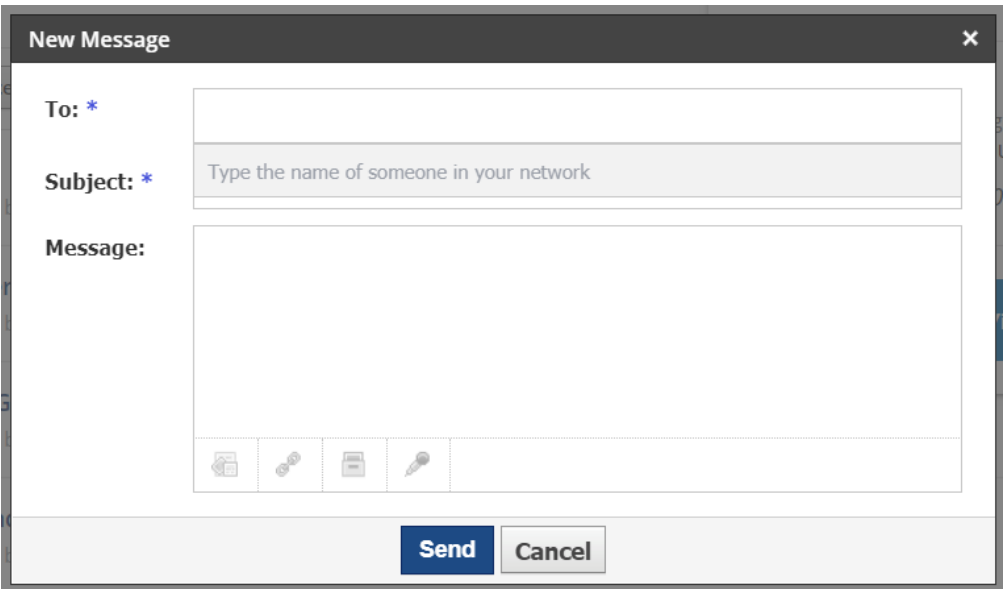

## Receiving a Message and Sending a Response

1. When you have received a message the envelope icon in the top menu will have a number appear

- 2. Click on the envelope icon to see who has sent recent messages.
- 3. Click a message to open and view the message
	- 4. If you need to respond to the message, enter your response in the box provided

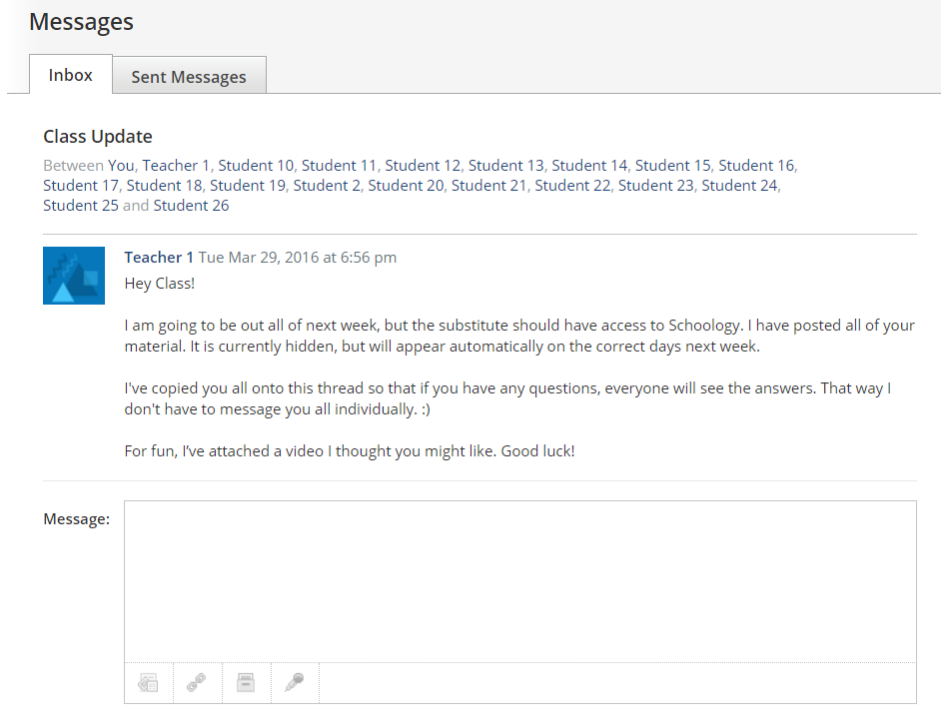

5. Click **send** to complete

Send Cancel